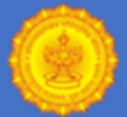

# **नवीन पोस्टसाठी सूचना (के वळ पीएच पर्यटकाांसाठी)**

**अर्यभरणेबांद र्ाणेपूवी, कृपर्ा आपली पुढील माहिती र्ाणून घ्र्ा सुरक्षित करा:**

- आयडी वैध ई-मेल आयडी आणि मोबाइल क्रमांक (पोस्ट करा आणि संप्रेषित करणे आवश्यक आहे).
- क्रेडिट कार्ड / डेबिट कार्ड / नेट बँकिंग / यूपीया / वॉलेट फीचर.
- सर्व माहिती
- छायाचचत्र वैध फोटो आयडी (प्रससद्ध नमुना समावेश): हा आयडी (मूळ) परीक्षिेची तयारी करिे आवश्यक आहे.
- पांढरा चांदण्या पार्श्वभूमी अलीकडील रंगाच्या आकाराच्या छायाचित्रांची स्कैन / डिजिटल प्रतिमा)
- सही स्वाक्षरीची प्रततमा

## **लागूपडत असल्र्ास,**

- ईडब्ल्यूएस प्रमाणपत्र
- पीएच (अपंगत्व) प्रमाणपत्र

# **प्रततमा कशी अपलोड करार्ची**

# छायाचित्र आणि स्वाक्षऱ्याचे प्रतिमा तयार करणे आणि अपलोड करण्यासाठी सूचना

**फोटो आणण स्वािरीची डडजर्टल प्रततमा अपलोड करणेअतनवार्यआिे. अर्ोग्र् डडजर्टल प्रततमा अपलोड केल्र्ामुळेगैरसोर् िोऊ नर्ेआणण अर्ायचा नकार टाळण्र्ासाठी खाली हदलेल्र्ा सूचनाांचेअनुसरण करा. ऑनलाईन अर्यभरताना ववलांब / गैरसोर् टाळण्र्ासाठी डडजर्टल प्रततमा आगाऊ तर्ार करा.**

# फोटोची डडजिटल प्रततमा तयार करण्याच्या सूचना

आपल्या फोटोची डिजिटल प्रतिमा दोन प्रकारे बनविली जाऊ शकते

- A. डिजिटल डिव्हाइस (कॅमेरा इ.) वापरून आपला फोटो क्लिक करणे
- B. आधीच उपलब्ध छायाचित्र स्कॅन करत आहे
- C. डिजिटल डिव्हाइस वापरुन फोटो क्लिक करा
- 1. आपला फोटो क्लिक करणे
	- a. पांढऱ्या पार्श्वभूमीवर उभे राहा / बसा.
	- b. कोणतेही डिजिटल डिव्हाइस (शक्यतो> 5 मेगापिक्सेल रिजोल्यूशनसह) चमकदार प्रकाशात रंगीत छायाचित्र क्लिक करा. पांढऱ्या पार्श्वभूमीवर सावली तयार करण्याकडे फ्लॅश वापरणे टाळा.
	- c. कॅमेऱ्यामध्ये सरळ पहा (चेहर्याचा रंजकपणा टाळण्यासाठी).
	- d. तुमचे डोळे आणि दोन्ही कान छायाचित्रात स्पष्ट दिसत आहेत याची खात्री करा.

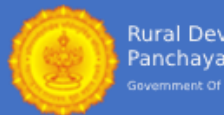

- २. डिजिटल छायाचित्रांचे संपादन
	- a. **हस्तांतरण**डिजिटल डिव्हाइसवरून संगणक / लॅपटॉपकडे छायाचित्र.
	- b. **पीक**आपले डोके, खांदे दृश्यमान असतात आणि बऱ्याच प्रतिमांवर कब्जा करतात.
	- c. **आकार बदला** प्रतिमेचे प्रमाण K० १०० केबी (आनुपातिक प्रमाण, म्हणजे उंची आणि रुंदीचे प्रमाण राखण्यासाठी प्रतिमेचे विकृती टाळण्यासाठी)

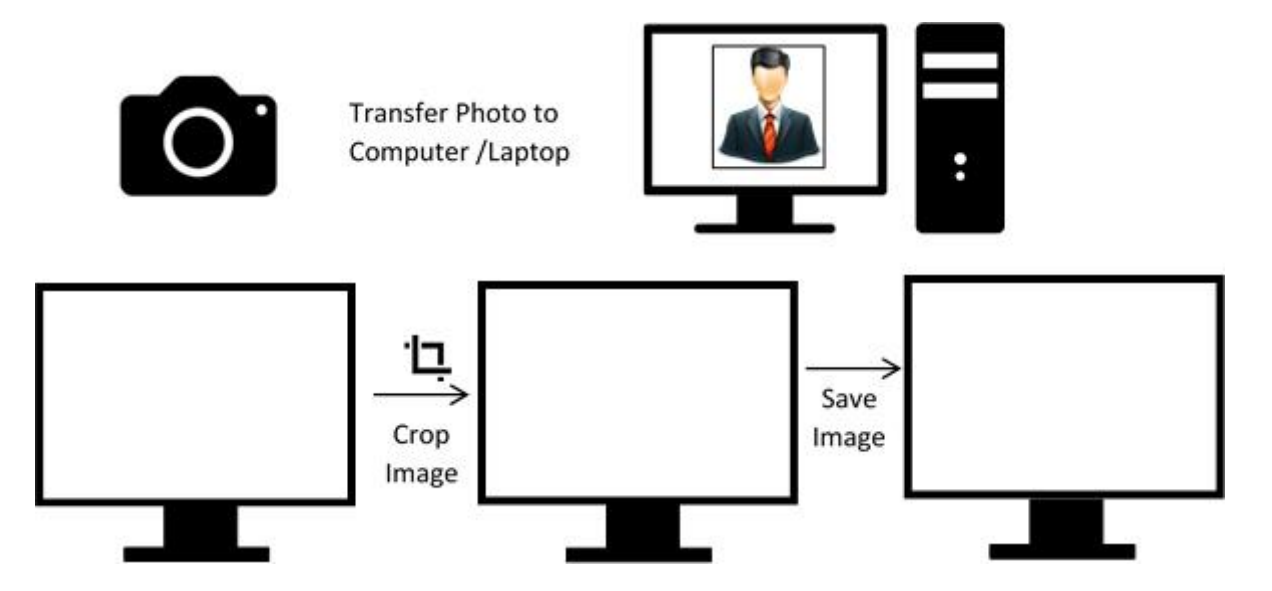

# B. **आधीच उपलब्ध छार्ाचचत्र स्कॅ न करत आिे**

जर तुमच्याकडे आधीपासूनच व्यावसायिकपणे क्लिक केलेले पासपोर्ट आकाराचे छायाचित्र असेल तर त्याची स्कॅन केलेली प्रतिमा तयार करण्यासाठी खालील प्रक्रियेचे अनुसरण करा.

- 1. आपण छायाचित्र स्कॅन करण्यापूर्वी याची खात्री करा
	- a. एका सीमेशिवाय पांढऱ्या पार्श्वभूमीवर फोटो काढला गेला आहे आणि आपला चेहरा, डोळे आणि दोन्ही कान स्पष्टपणे दर्शवितात.
	- b. छायाचित्र मानक पासपोर्ट आकाराचे आहे (3.5 सेमी X 4.5 सेमी, रूंदी X उंची)
	- c. छायाचित्र अलीकडील आहे (ऑनलाइन अर्जाच्या 6 महिन्यांच्या आत)
- २. पासपोर्ट आकाराचे छायाचित्र स्कॅन करणे
	- a. पेन्सिलच्या सहाय्याने कागदाच्या पांढ sheet्या शीटवर horiz. horiz आडव्या आणि vert. vert उभ्या आकाराचे(3.5. cm सेमी x 4.5. cm सेमी) बॉलस टाका.
	- b. काढलेल्या बॉक्समध्ये छायाचित्र पेस्ट करा.
- c. स्कॅनरमध्ये छायाचित्र असलेले कागद ठेवा आणि फक्त छायाचित्र असलेले बॉक्स स्कॅन करा (श्वेत कागदाची संपूर्ण पत्रक स्कॅन करू नका). 200 डीपीआय वर स्कॅनिंग सेट करा आणि छायाचित्र स्कॅन करा. स्कॅनिंग दरम्यान बहुतेक सॉफ्टवेअर प्रारंभिक पूर्वावलोकन आणि स्कॅन नंतर अंतिम स्कॅनिंगसाठी इच्छित क्षेत्राच्या निवडीस परवानगी देते.
- d. स्कॅन केलेल्या प्रतिमा jpg / jpeg / gif / png म्हणून जतन करा "छायाचित्र. Jpg" किंवा "Photographic.jpeg" ककांवा "Photographic.gif" ककांवा "Photographic.png"
- e. स्कॅन केलेल्या प्रतिमेचे आकार 50 100 केबी पर्यंत बदला. प्रतिमा आकार देण्यासाठी कोणतेही प्रतिमा संपादन सॉफ्टवेअर वापरा. प्रसर गुणोत्तर राखणे (म्हणजेच आकार बदलताना उंची वि रुंदीचे संबंध)

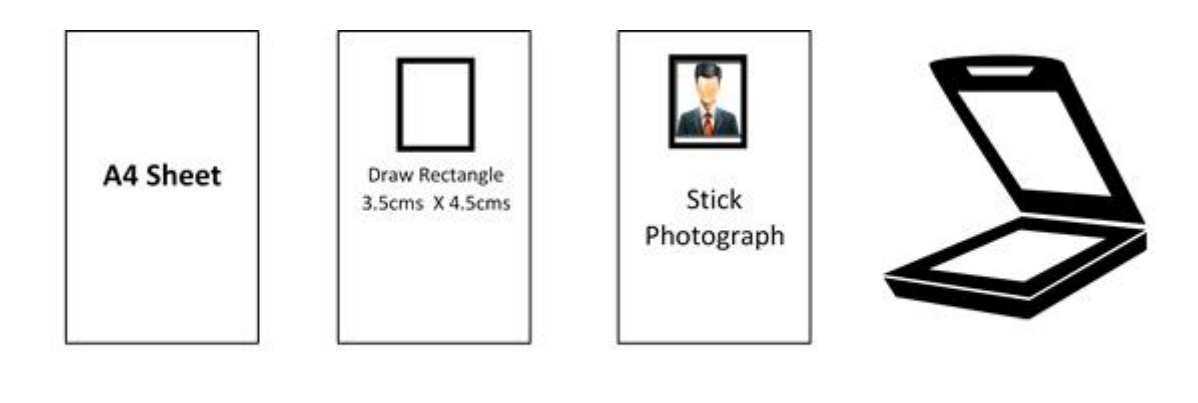

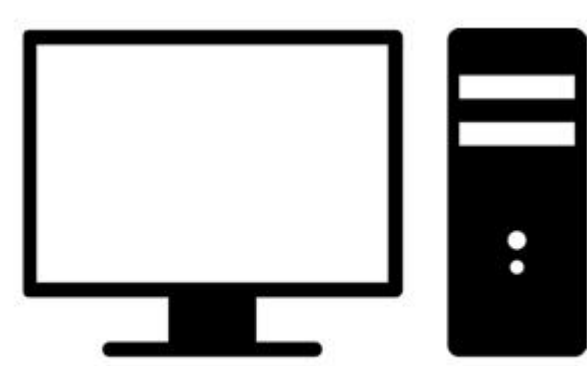

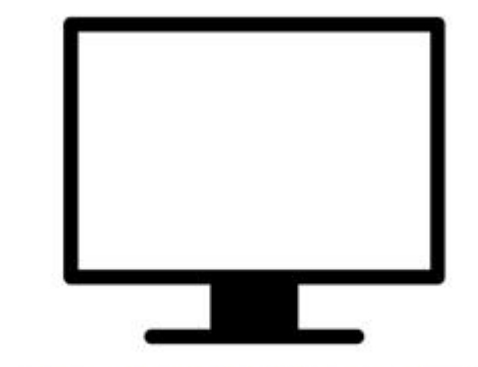

Preview Scan to set scan area

Scan only photograph NOT entire sheet

### **फोटोची डडजर्टल प्रततमा अपलोड करण्र्ापूवी चेकललस्ट**

- a. १. पांढऱ्या पार्श्वभूमीवर छायाचित्र रंगात आहे.
- b. आपला चेहरा स्पष्ट हदसत आहे.
- c. प्रततमेचा आकार 50-100 के बी दरम्यान आहे.
- d. प्रततमा .jpg / .jpeg / .gif / .png स्वरूपनात आहे.
- e. सांपादनाच्या प्रकक्रयेत प्रततमा अस्पष्ट नाही.

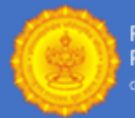

### **कृपर्ा छार्ाचचत्रेनाकारण्र्ाची सामान्र् कारणेलिात घ्र्ााः**

- a. पार्श्वभूमी पांढरी नाही.
- b. प्रततमा अस्पष्ट आहे
- c. संपूर्ण पत्रक असे स्कॅन केले गेले आहे की छायाचित्रातील फ्रेमचा एक छोटासा भाग व्यापला आहे.
- d. गडद चष्मा / संपूर्ण लांबी / गट / साइड प्रोफाइल इत्यादीसह छायाचित्र घेतले.

# स्वाक्षरीची डडजिटल प्रततमा तयार करण्यासाठी सूचना

# **पाांढर् र्ा पत्र्र्ावर बॉक्सच्र्ा आत स्वािरी ठेवणे**

- एका पेन्सिलसह पांढऱ्या कागदाच्या शीटवर 3 सेमी x 6 सेमी (रुंदी \* उंची) चा एक बॉक्स काढा.
- िाड टीप काळा / तनळा शाई पेन (शलयतो फाउांटेन पेन) घ्या.
- जो व्यक्ती परीक्षेस बसणार आहे त्याने काढलेल्या बॉक्समध्ये सही करावी (पूर्ण सही)
- खालील प्रकारच्या स्वाक्षऱ्या स्वीकार्य नाहीत:
- <sup>-</sup> स्वाक्षरी ज्यामध्ये केवळ इनिशिएल्स आहेत
- ⁻ मुख्य पत्राांमधील स्वाक्षरी
- <sup>-</sup> अधिलेखित सह स्वाक्षरी

### **आपल्र्ा स्वािरीची डडजर्टल प्रततमा दोन प्रकारेबनववली र्ाऊ शकते**

- 1. थेट प्रतिमेसाठी डिजिटल डिव्हाइस वापरणे (म्हणजे कॅमेरा)
- 2. स्वाक्षरी स्कॅन करीत आहे

### **उत्तर: डडजर्टल डडव्िाइस (कॅ मेरा) वापरून स्वािरीची डडजर्टल प्रततमा तर्ार करणे**

- 1. **डडजर्टल डडव्िाइस वापरून स्वािर् र्ाची प्रततमा जक्लक करणे.**
	- A. कोणतेही डिजिटल डिव्हाइस (शक्यतो> 5 मेगापिक्सेल रिजोल्यूशनसह) चमकदार प्रकाश अटींमध्ये बॉक्समध्ये स्वाक्षरी क्लिक करा. फ्लॅश वापरणे टाळा.
	- B. आपल्या हाताची छाया / कॅमेरा / स्मार्टफोन इत्यादी तपासा. ते पत्रकावर पडत नाही.
	- C. प्रतिमेवर क्लिक करा आणि कमी प्रकाश परिस्थितीमुळे किंवा हाताने हलविण्यामुळे ती अस्पष्ट नाही हेतपासा.

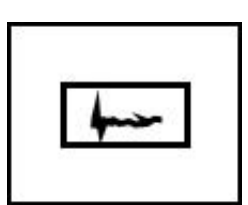

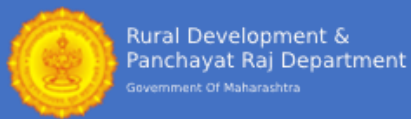

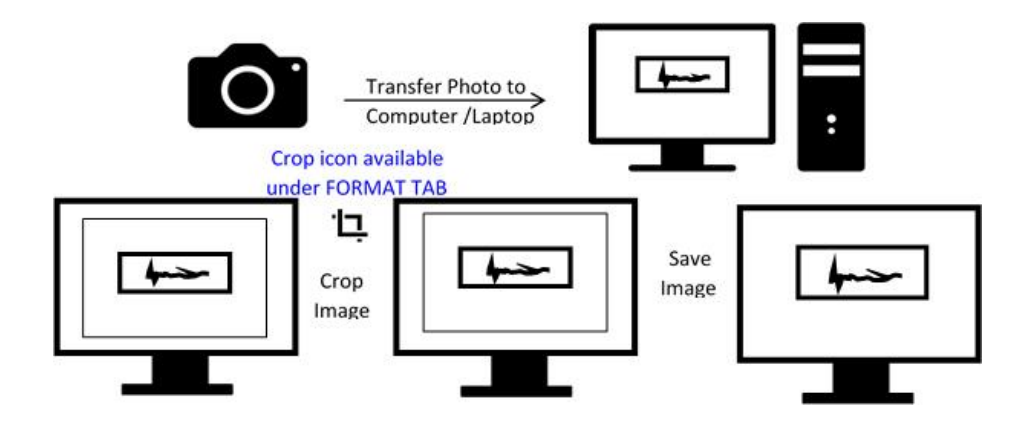

### 2. **स्वािरीची डडजर्टल प्रततमा सांपादन**

- A. संगणक / लॅपटॉपवर डिजिटल प्रतिमा स्थानांतरित करा.
- B.
- C. आवश्यक असल्यास, प्रतिमा संपादन सॉफ्टवेअरचे स्वयं-योग्य वैशिष्ट्य वापरा जेणेकरून पांढऱ्या पाश्वडभूमीवर स्वाक्षरी स्पष्ट होईल.
- D.
- E. प्रततमा क्रॉप करा िसेकी बॉलसची सीमा गाठली आहे.
- F. प्रतिमेचे आकारमान २० ते १०० के.बी. (आनुपातिक प्रमाण, म्हणजे उंची व रुंदीचे प्रमाण राखण्यासाठी प्रतिमेचे विकृती टाळण्यासाठी)

### 1. **स्वािरी स्कॅ न करीत आिे**

- 1. 200 डीपीआय वर स्कॅनर सेट करा आणि स्वाक्षऱ्यासह केवळ बॉक्स स्कॅन करा (संपूर्ण पत्रक स्कॅन करु नका)
- 2. .Jpg / .jpeg / .gif / .png प्रतिमा म्हणून स्कॅन केलेली स्वाक्षरी जतन करा.
- 3. 20 ते 100 के.बी. पर्यंत प्रतिमा पुन्हा आकार द्या. प्रतिमेच्या उजव्या क्लिकवर प्रतिमेचा आकार तपासला जाऊ शकतो आणि नंतर "प्रॉपर्टी" लिंक वर जा. (स्कॅन केलेल्या प्रतिमेचे आकार बदल कसे करावे हे जाणून घेण्यासाठी येथे क्लिक करा)

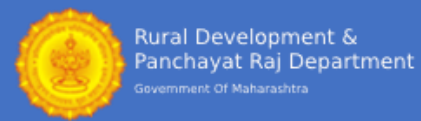

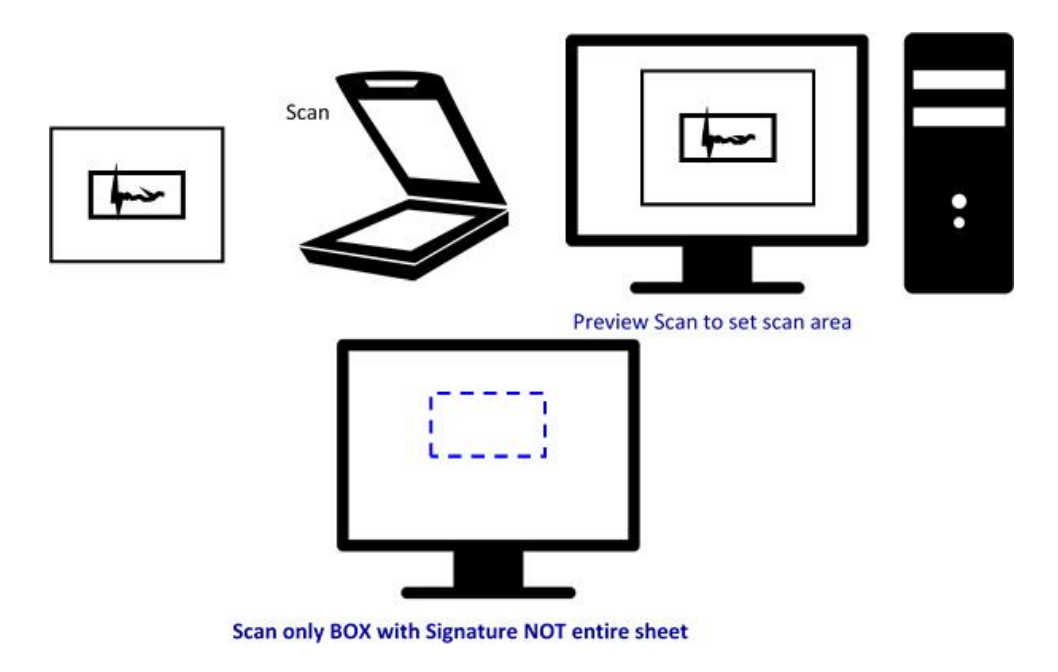

# **स्वािरीचेडडजर्टल अपलोड करण्र्ापूवी चेकललस्ट**

- 1. स्वाक्षरी स्पष्ट आणि अधिलिखित न करता आणि पांढऱ्या पार्श्वभूमीविरूद्ध असते
- 2. प्रतिमेचा आकार 20 ते 100 केबी दरम्यान आहे
- 3. प्रततमा .jpg / .jpeg / .gif / .png स्वरूपनात आहे.
- 4. सांपादनाच्या प्रकक्रयेत प्रततमा अस्पष्ट नाही.

### **कृपर्ा स्वािरी नाकारल्र्ाची सामान्र् कारणेलिात घ्र्ााः**

- 1. पार्श्वभूमी पांढरी नाही
- 2. प्रततमा अस्पष्ट आहे.
- 3. संपूर्ण पत्रक असे स्कॅन केले गेले आहे की स्वाक्षरी फ्रेमच्या फक्त एका छोट्या भागावर व्यापत आहे.

# **प्रारांभ करण्र्ापूवी आपल्र्ाकडेअसावे:**

- 1. जाहिरात आणि मदत पुस्तिका वाचा.
- 2. आपि वापरत असलेला वैध मोबाइल फोन आणि ई-मेल आयडी ठेवा.
- 3. अचूक वैयक्तिक तपशील असणे आवश्यक आहे.
- 4. आवश्यकतेन्सार सर्व प्रमाणपत्रे उपलब्ध आहेत का ते तपासा.
- 5. इंग्रजी, भौतिकशास्त्र, रसायनशास्त्र, जीवशास्त्र किंवा सीजीपीए ग्रेड आणि त्याचे रूपांतरण मूल्य या चार विषयांमध्ये आपल्या I बारावी किंवा समकक्ष टक्केवारीची गणना करा.
- 6. नेट बँकिंग / डेबिट कार्ड / क्रेडिट कार्ड / यूपीआय / वॉलेट

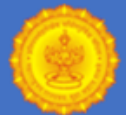

# **नवीन नोंदणीचेचरण**

- <u>आँ</u>नलाईन नोंदणी ही 8 चरणांची प्रक्रिया आहे. ऑनलाईन नोंदणी प्रक्रियेच्या सर्व आठ ()) चरणांनुसार जाहिरात संपण्याच्या तारखेपूर्वी ती पूर्ण केली पाहिजे. शेवटच्या दिवसाची गर्दी आणि निराशा टाळण्यासाठी, ऑनलाईन नोंदणी बंद होण्याच्या तारखेपूर्वी योग्य प्रकारे पूर्ण करण्याचा सल्ला दिला जातो. अपूर्ण अर्ज किंवा चुकीची किंवा मुददाम लपविलेल्या माहितीसह कोणतीही माहिती न देता लगेचच नाकारले जाऊ शकते.
- आरडीडीसाठी नोंदणी करण्यापूर्वी महाराष्ट्र शासन-आरोग्य पर्यवेक्षक, आरोग्य कर्मचारी (पुरुष), आरोग्य कर्मचारी (महिला), आरोग्य कर्मचारी (पुरुष-हंगामी फवारणी), प्रयोगशाळा तंत्रज्ञ, फार्मसिस्ट या पदांसाठी फक्त पीएच उमेदवारासाठी पद भरती. आपण हे सुनिश्चित करणे आवश्यक आहे की आपण विविध पोस्टचे पात्रता निकष वाचले आहेत आणि त्या समजल्या आहेत, कारण आपला फॉर्म अपात्रतेमुळे कोणत्याही टप्प्यावर नाकारला जाऊ शकतो.

## **1 ली पार्री**

# **नोंदणी (भाग 1):**

अर्ज भरण्यासाठी अर्जदाराने अपंगत्वाचा प्रकार निवडावा. पात्रतेच्या निकषांवर आधारित, आपण ज्या पोस्टसाठी अर्ज करू इच्छित आहात त्याने निवडले पाहिजे. रिक्त स्थानाच्या मॅट्रिक्सच्या संदर्भात, आपण अर्ज करू इच्छित जिल्हा परिषद निवडा.

अर्जदाराने अर्जाच्या दुसऱ्या टप्प्यात जाण्यासाठी अचूक मूलभूत तपशील जसे की पूर्ण नाव, डीओबी, श्रेणी, लिंग, ईमेल, संपर्क क्रमांक इ. आणि इतर तपशील भरावे.

### **चरण 2**

**नोंदणी (भाग २):** इतर वैयक्तिक तपशील आणि पत्ता तपशील योग्यरित्या भरा. अर्ज सबमिट करण्यापूर्वी वयाचे निकष (वेबसाइटवर पात्रता निकषात उपलब्ध) काळजीपूर्वक वाचा.

### **चरण 3**

**पात्रता:**योग्य पात्रता भरा िसेकी पात्रता परीक्षेचेनाव, जस्थती इ.

#### **चरण 4**

**अनुभवाचा तपशील:**लागू म्हणून संघटनेचे नाव, पदनाम, प्रारंभ तारीख इत्यादी अनुभवाचा तपशील भरा.

### **चरण 5**

**<u>परीक्षा केंद्राची प्राथमिकता:</u>उपलब्ध शहर यादीमधून काळजीपूर्वक परीक्षा शहर निवडा**. एकदा निवडलेले शहर नंतर बदलू शकत नाही.

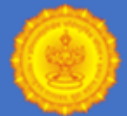

#### **चरण 6**

<u>कागदजत्र अपलोड करा:</u>अर्जदारास अलीकडेच घेतलेले डिजिटल / स्कॅन केलेले छायाचित्र, स्वाक्षरी आणि अंगठा इंप्रेशन जेपीजी / जेपीईजी स्वरूपनात अपलोड करणे आवश्यक आहे. फोटोग्राफ फाईलचा डिजिटल आकार 50 केबी -100 केबी दरम्यान असणे आवश्यक आहे आणि सिग्नेचर आणि डावे थंब इम्प्रेशन फाइलचे डिजिटल आकार 10 केबी -50 केबी दरम्यानचे असणे आवश्यक आहे, जे अर्जदार प्रतिमा अपलोड करण्यास आणि नोंदणी प्रक्रिया पूर्ण करण्यास सक्षम असणार नाही. ऑनलाईन नोंदणी उघडण्याच्या तारखेपासून अपलोड केले जाणारे छायाचित्र 6 महिन्यांच्या आत घेणे आवश्यक आहे.

### **चरण 7**

**<u>फी भरणे:</u>नोंदणी फी भरणे डेबिट कार्ड / क्रेडिट कार्ड, यूपीआय, वॉलेट्स आणि नेट बँकिंगदवारे ऑनलाईन करता येते.** 

नोंदणी फी यशस्वीपणे दिल्यानंतर भविष्यातील पत्रव्यवहार करण्यासाठी वापरल्या जाणाऱ्या युनिक नोंदणी क्रमांकासह पेमेंट पावतीचे प्रिंटआउट घ्या.

#### **चरण 8**

**मुद्रण नोंदणी फॉमय:**अिडदाराने नोंदिी फॉमडची षप्रांट घेिे आवश्यक आहे आणि नोंदिी फॉमड भरण्यापूवी सवड माहहती काळजीपूर्वक तपासून घ्यावी. नोंदणी फॉर्म भरल्यानंतर दुरुस्ती / बदल करण्याची विनंती केली जात नाही. नोंदणी फॉर्मचा मुद्रण घेणे आवश्यक आहे.

- अर्जदारास नोंदणी फॉर्मची हार्डकोपी किंवा इतर कागदपत्र परीक्षा विभाग, आरडीडीकडे पाठविण्याची आवश्यकता नाही. भविष्यातील संदर्भांसाठी नेहमीच नोंदणी फॉर्म आणि देयक पावती आपल्याकडे ठेवा.
- . अर्जाच्या पावतीसाठी कोणतीही लेखी पावती देण्यात येणार नाही. तथापि, अर्जदाराने लॉगइनद्वारे सबमिशन केल्यानंतर www.deomh.nysaasia.com वर नोंदणी पूर्ण होण्याची स्थिती तपासू शकता. आपणास काही विसंगती दिसत अस्यास, आम्हाला हे्पलाइन नांबरवर कॉल करा.**[07292006305](tel:07292006305)**.